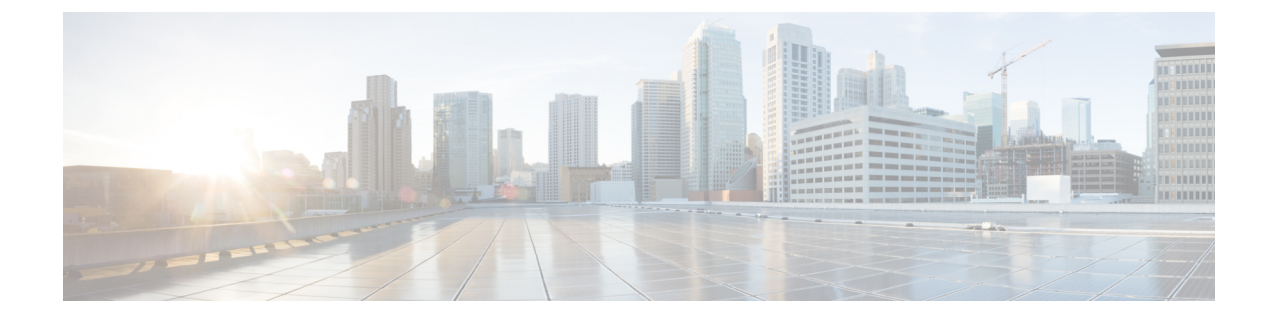

# ファームウェア アップグレードのシナリオ

- シナリオ A:Cisco UCS 6300 シリーズ ファブリック [インターコネクト\(ブレード](#page-0-0) サーバ [シャーシと接続\)のアップグレード](#page-0-0), 1 ページ
- シナリオ B:Cisco UCS 6200 シリーズ ファブリック [インターコネクト\(ブレード](#page-1-0) サーバ [シャーシと接続\)のリリース](#page-1-0) 2.2 からリリース 3.1 へのアップグレード, 2 ページ
- シナリオ C:Cisco UCS 6324 シリーズ ファブリック [インターコネクトのリリース](#page-2-0) 3.0 からリ リース 3.1 [へのアップグレード](#page-2-0), 3 ページ
- シナリオ D:Cisco UCS 6324 シリーズ ファブリック [インターコネクト\(セカンダリ](#page-2-1) シャー [シと接続\)のリリース](#page-2-1) 3.0 からリリース 3.1 へのアップグレード, 3 ページ

### <span id="page-0-0"></span>シナリオ **A**:**Cisco UCS 6300** シリーズ ファブリック イン ターコネクト(ブレードサーバシャーシと接続)のアッ プグレード

#### 手順

- ステップ **1** インフラストラクチャ ファームウェアをインストールします。 には、インフラストラクチャ ファームウェアのインストールに関する詳細情報が掲載されていま す。
- ステップ **2** シャーシを接続します。
- ステップ **3** シャーシ検出ポリシーを設定します。『*Cisco UCS ManagerInfrastructure Management Guide, Release 3.1*』の「」には、シャーシ ディスカバリ ポリシーを設定するための詳細な手順が記載されてい ます。
- ステップ **4** サーバ ポートを設定し、シャーシが検出されるのを待ちます。 IOM が自動的にアップグレードされます。

ステップ **5** サーバ ファームウェアをインストールします。

| オプション                    | 説明                                                                                                    |
|--------------------------|----------------------------------------------------------------------------------------------------|
| 自動同期サーバ ポリシー             | ファームウェアの自動同期 には、Cisco UCS Manager のファーム<br>ウェア自動同期サーバポリシーを使用してサーバファームウェア<br>をインストールする方法に関する詳細情報が掲載されています。<br>ファームウェア自動同期サーバ ポリシーが [No Action] に設定され<br>ている場合は、自動インストールを使用してサーバファームウェ |
|                          | アをインストールします。                                                                                                    |
| サーバ ファームウェアの自<br>動インストール | B シリーズ サーバと C シリーズ サーバのファームウェアは同時に<br>インストールできます。                                                                                                    |

### <span id="page-1-0"></span>シナリオ **B**:**Cisco UCS 6200** シリーズ ファブリック イン ターコネクト(ブレードサーバシャーシと接続)のリ リース **2.2** からリリース **3.1** へのアップグレード

#### 手順

- ステップ **1** インフラストラクチャ ファームウェアをインストールします。 には、インフラストラクチャ ファームウェアのインストールに関する詳細情報が掲載されていま す。
- ステップ **2** サーバ ファームウェアをインストールします。

## <span id="page-2-0"></span>シナリオ **C**:**Cisco UCS 6324** シリーズ ファブリック イン ターコネクトのリリース **3.0** からリリース **3.1** へのアップ グレード

#### 手順

- ステップ **1** インフラストラクチャ ファームウェアをインストールします。 には、インフラストラクチャ ファームウェアのインストールに関する詳細情報が掲載されていま す。
- ステップ **2** サーバ ファームウェアをインストールします。

# <span id="page-2-1"></span>シナリオ **D**:**Cisco UCS 6324** シリーズ ファブリック イン ターコネクト(セカンダリシャーシと接続)のリリース **3.0** からリリース **3.1** へのアップグレード

### 手順

- ステップ **1** セカンダリシャーシを接続せずにインフラストラクチャファームウェアをインストールします。 には、インフラストラクチャ ファームウェアのインストールに関する詳細情報が掲載されていま す。
- ステップ **2** Cisco UCS 5108 セカンダリ シャーシを接続します。
- ステップ **3** シャーシ検出ポリシーを設定します。
- ステップ **4** サーバ ポートを設定し、セカンダリ シャーシが検出されるのを待ちます。 セカンダリ シャーシの IOM が自動的にアップグレードされます。
- ステップ **5** サーバ ファームウェアをインストールします。

T

シナリオD: Cisco UCS 6324 シリーズ ファブリック インターコネクト (セカンダリ シャーシと接続)の リリース **3.0** からリリース **3.1** へのアップグレード